# SINAV İŞLEMLERİ SİSTEMİ<br>ÖĞRENCİ KILAVUZU

ÇEVRİMİÇİ (ONLİNE) SINAVLAR İÇİN

#### $\mathbf{H}$

### SINAV SİSTEMİ HAKKINDA ÖNEMLİ BİLGİ

1. Sınav sistemine girmek için yeşil renkli CEVRİMİÇİ SINAV SİSTEMİ butonuna tıklayınız.

2. İlgili alanlara TC KİMLİK NUMARANIZI ve ÖĞRENCİ NUMARANIZI girdikten sonra GİRİS YAP butonuna tıklayınız.

3. Sisteme giris vaptığınızda karsınıza çıkan bilgilendirmeleri DİKKATLE okuvun.

4. Sınav sorularını dikkatli okuyun ve işaretlediğiniz cevaptan emin olduğunuz takdirde sonraki soruya geçin. SORULARA GERİ DÖNÜLEMEMEKTEDİR.

5. Eğer bir soruyu boş bırakmak istiyorsanız ilgili seçeneği işaretleyin.

6. Sorularınızın hepsini isaretlediğinizde aktif olan Sınavı Bitir butonuna tıklayarak sınavınızı bitirebilirsiniz.

7. Sınav süresi bittiğinde sınavınız otomatik olarak bitirilecektir.

8. SINAV BASLADIĞINDA ACILAN SAYFA HARICINDE HICBIR ALANA TIKLAMA YAPMAYIN VE BASKA BIR PENCERE. SAYFA VEYA PROGRAM ACMAYA CALISMAYIN, BU TARZ GIRISIMLER SISTEM TARAFINDAN KAYDEDİLECEK VE İLGİLİ DERSİN ÖĞRETİM ELEMANINA BİLDİRİLECEKTİR.

9. Sınav sırasında tarayıcınızın Geri tuşuna başılması veya sayfanın yenilenmesi süpheli durum olarak kaydedilir ve sistemden atılmanıza sebep olabilir. Sisteme tekar giris yapmaya çalışarak vakit kaybedebilirsiniz ve art tespit edildiğinde sınavınız iptal edilebilir

10. Sınav sayfası herhangi bir sebepten dolayı kapanırsa sınav sistemine tekrar giriş yaparak sınavınıza kaldığınız sorudan devam edebilirsiniz.

11. Sınav sırasında internetinizin kesilmesi durumunda ya internet bağlantınız tekrar sağlanana kadar bir işlem yapmadan bekleyin ya da sınav sekmesini veya sayfasını kapatın ve internet bağlantısı tekrar sağlandığında sın sistemine tekrar giriş yaparak sınavınıza kaldığınız sorudan devam edin.

12. Sistem hakkında sorun veya görüslerinizi serafettinyilmaz@harran.edu.tr adresi üzerinden bizimle paylasabilirsiniz.

Bilgilendirmeyi okudum.

1-Sisteme giriş esnasında bilgilendirmeleri mutlaka dikkatle okuyun. Bilgilendirmeyi okudum alanını işaretlemeden Kapat butonu aktif olmayacaktır. İlgili alanı isaretledikten sonra Kapat butonuna tıklayıp bilgilendirmeyi kapatabilirsiniz.

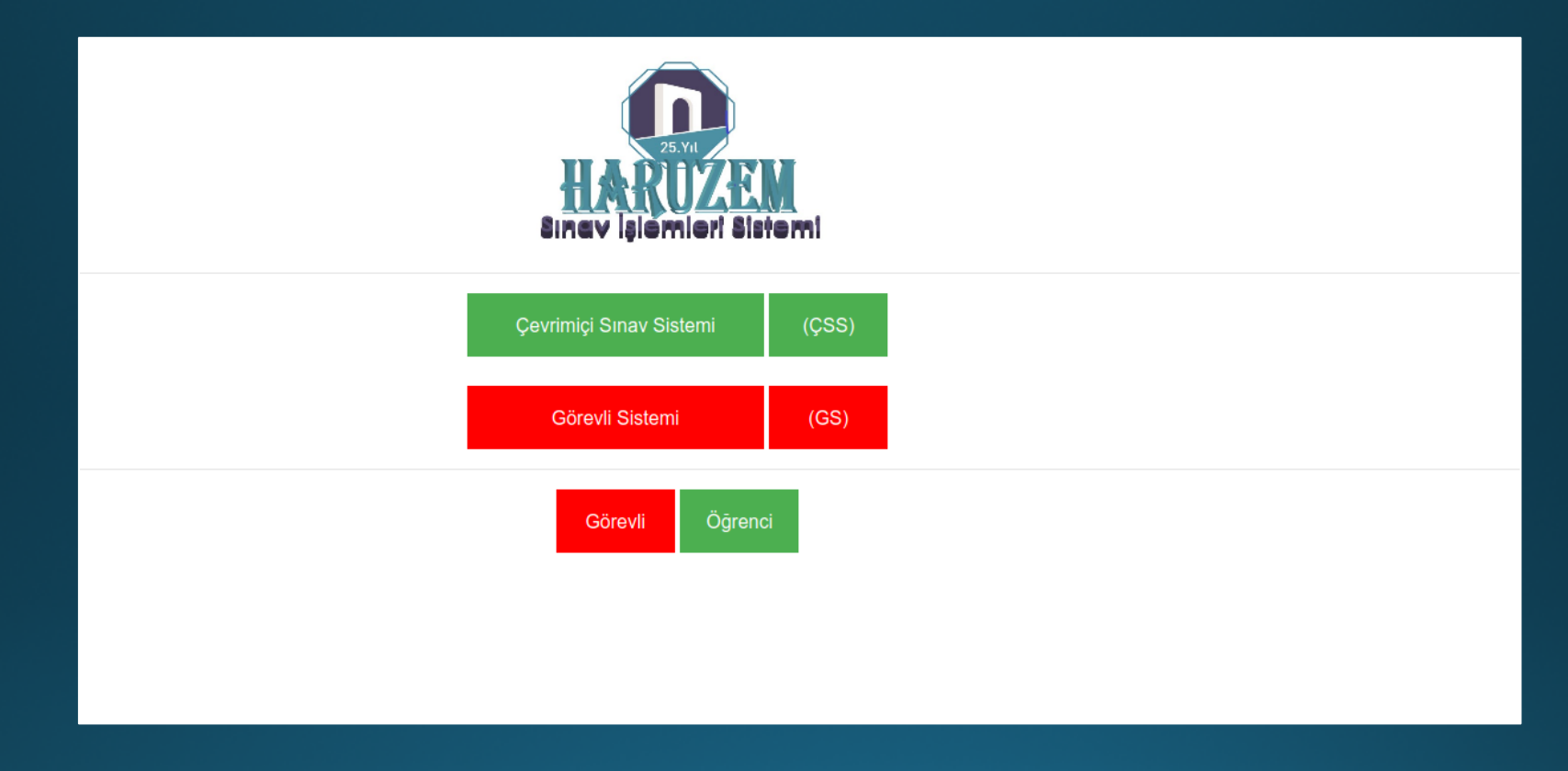

**2- Yeşil renkli Çevrimiçi Sınav Sistemi butonuna tıklayın.**

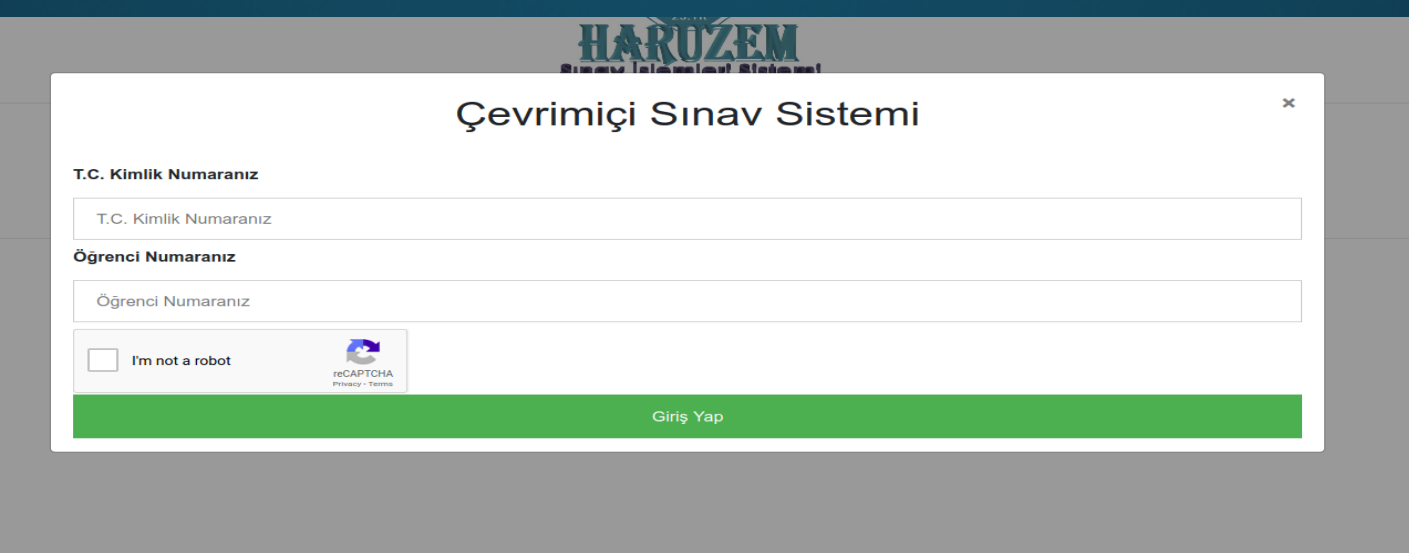

**3- Açılan pencerede ilgili alanlara TC Kimlik Numaranızı ve Öğrenci Numaranızı girin. Bilgilerinizi doğru girmeniz oldukça önemli. Numaraların başında veya sonunda boşluk olmamasına dikkat edin. Daha sonra 'Ben robot değilim' (I'n not a robot) alanını işaretleyin ve eğer karşınıza seçmeniz gereken resimler çıkarsa ilgili resimleri seçin. Bilgilerinizi girdiğinizde ve ilgili alanda mavi tik işareti oluştuğunda Giriş Yap butonuna tıklayın. Olası uyarılar:**

- **a. Sistem size Kayıt bulunamadı uyarısı veriyorsa ya bilgilerinizi yanlış girmişsinizdir ya da çevrimiçi sınavı olan bir derse kayıtlı değilsinizdir. Bilgilerinizi kontrol edin ve ders kayıtlarınız OBS üzerinden teyit edin.**
- **b. Sistem size Tanımlı sınavınız yok uyarısı veriyorsa kayıtlı olduğunuz dersler için bir sınav tanımlanmamış demektir. Bu konuda ders(ler)in öğretim eleman(lar)ı ile irtibata geçin.**
- **c. Sistem size Aktif sınavınız yok uyarısı veriyorsa o saatte bir sınavınız bulunmuyor demektir. Biriminizin sınav programından sınav bilgilerinizi kontrol edin.**
- **d. Sistem size Aynı tarayıcıdan birden fazla giriş yapılamaz uyarısı veriyorsa sınav sisteminden düzgün bir şekilde ayrılmamışsınız demektir. Tarayıcınızı kapatıp tekrar açın.**
- **e. Sistem size reCAPTCHA doğrulama hatası uyarısı veriyorsa Ben robot değilim alanını işaretlemeyi unutmuşsunuz demektir. İşaretleyerek tekrar giriş yapın.**

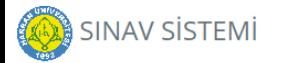

#### SINAVI BULUNAN DERSLERİNİZ

Anthelmintik İlaçlar (5363247) - Dönem Sonu Sınavı 05:42

**4- Sınav sistemine sınav saatine 10 dakika kala giriş yapabilirsiniz. Daha erken giriş yapmanıza izin verilmeyecektir. Sınav saatinden önce giriş yaptığınızda aktif sınavlarınızın butonları pasif olacaktır ve sınav adının yanında bir geri sayım belirecektir. Bu geri sayım sınavın başlamasına kalan zamanı gösterir.** 

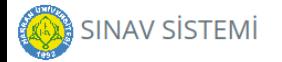

#### SINAVI BULUNAN DERSLERİNİZ

Anthelmintik İlaçlar (5363247) - Dönem Sonu Sınavı

**5- Geri sayım bittiğinde sınav butonu aktif olacaktır. İlgili butona tıklayarak sınavınıza başlayabilirsiniz. Burada önemli olan husus bölüm derslerinizin sınavları zamanlı sınavlar olduğu için sınava geç girdiğinizde sınavın bitimine kalan süre sizin için sınav süresi olacaktır.**

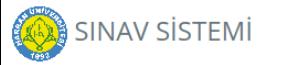

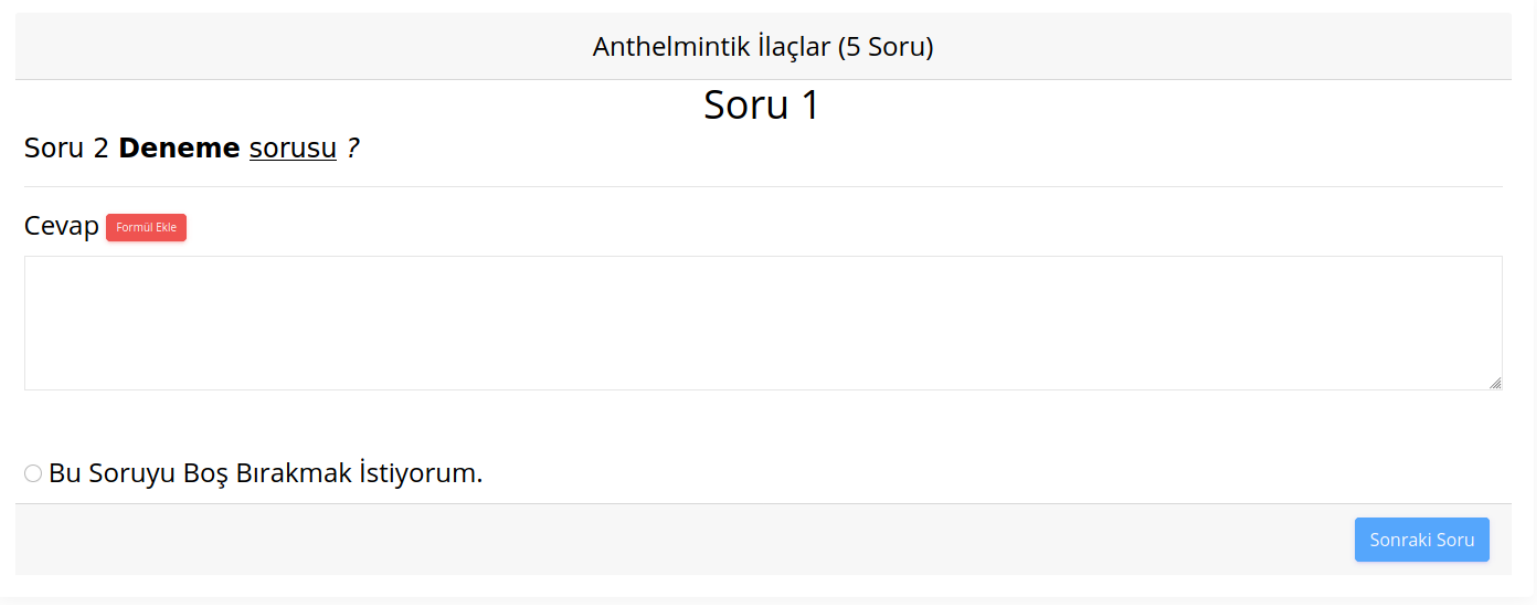

**6-Sınav ekranının üst kısmında sınavın bitmesine kalan süreyi görebilirsiniz. Onun altında ders ismini ve parantez içinde sınavın kaç sorudan oluştuğunu görebilirsiniz. Bir sonraki soruya geçebilmeniz için mevcut soruyu cevaplamanız gerekmektedir. Yoksa Sonraki Soru butonu aktif olmayacaktır. Geçtiğiniz sorulara tekrar geri dönüş yapamayacaksınız.**

**7-Üç çeşit soru tipi karşınıza çıkabilir: Çoktan seçmeli, açık uçlu veya kısa cevaplı. Açık uçlu ve kısa cevaplı sorular için ilgili sorunun altında cevabınızı yazabileceğiniz bir alan mevcuttur. Buraya cevabınızı yazabilirsiniz. Ayrıca cevabında formül bulunması gereken sorular için Formül Ekle butonuna tıklayarak formül ekleyebilirsiniz.**

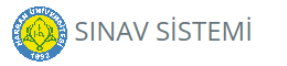

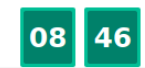

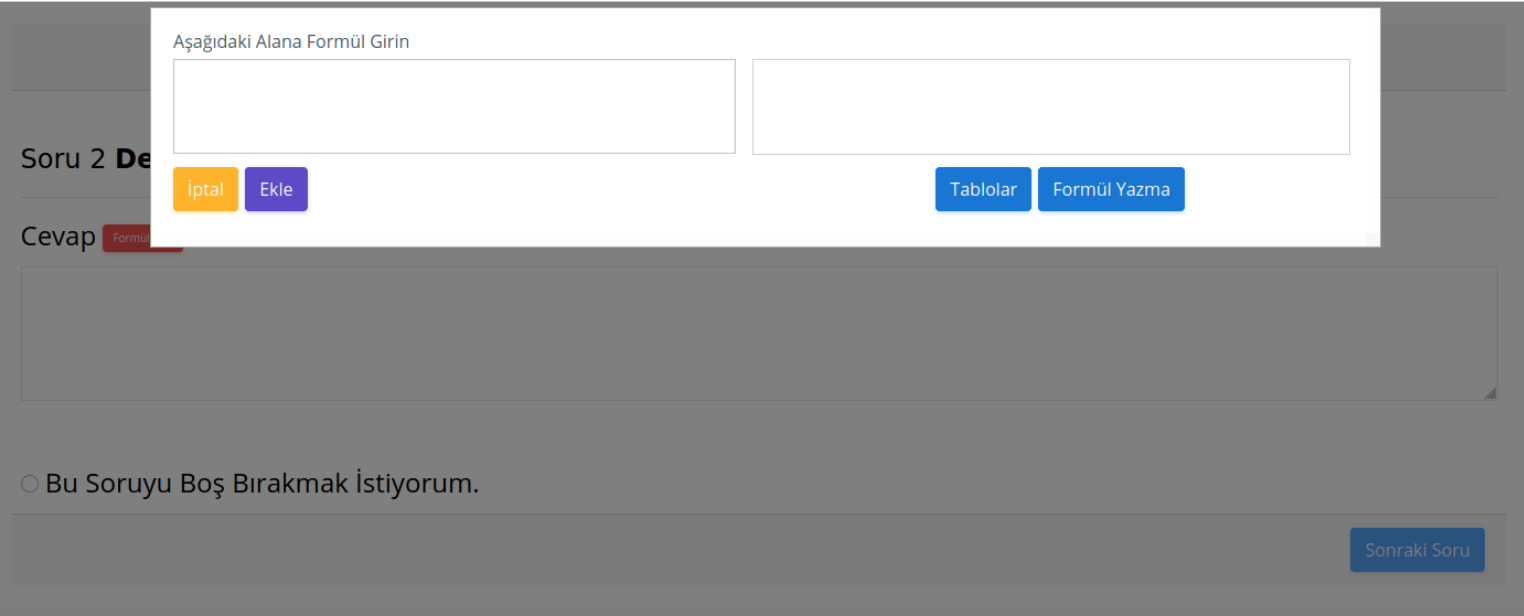

**8- Formül ekle butonuna tıkladığınızda açılan pencerede sol alana belli kurallar çerçevesinde belirli karakterleri girdiğinizde bu sağ tarafta formülünüz otomatik olarak belirecektir. Bu kuralları ve karakterleri görmek için Tablolar ve Formül Yaz butonlarına tıklayabilirsiniz.**

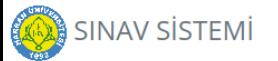

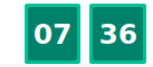

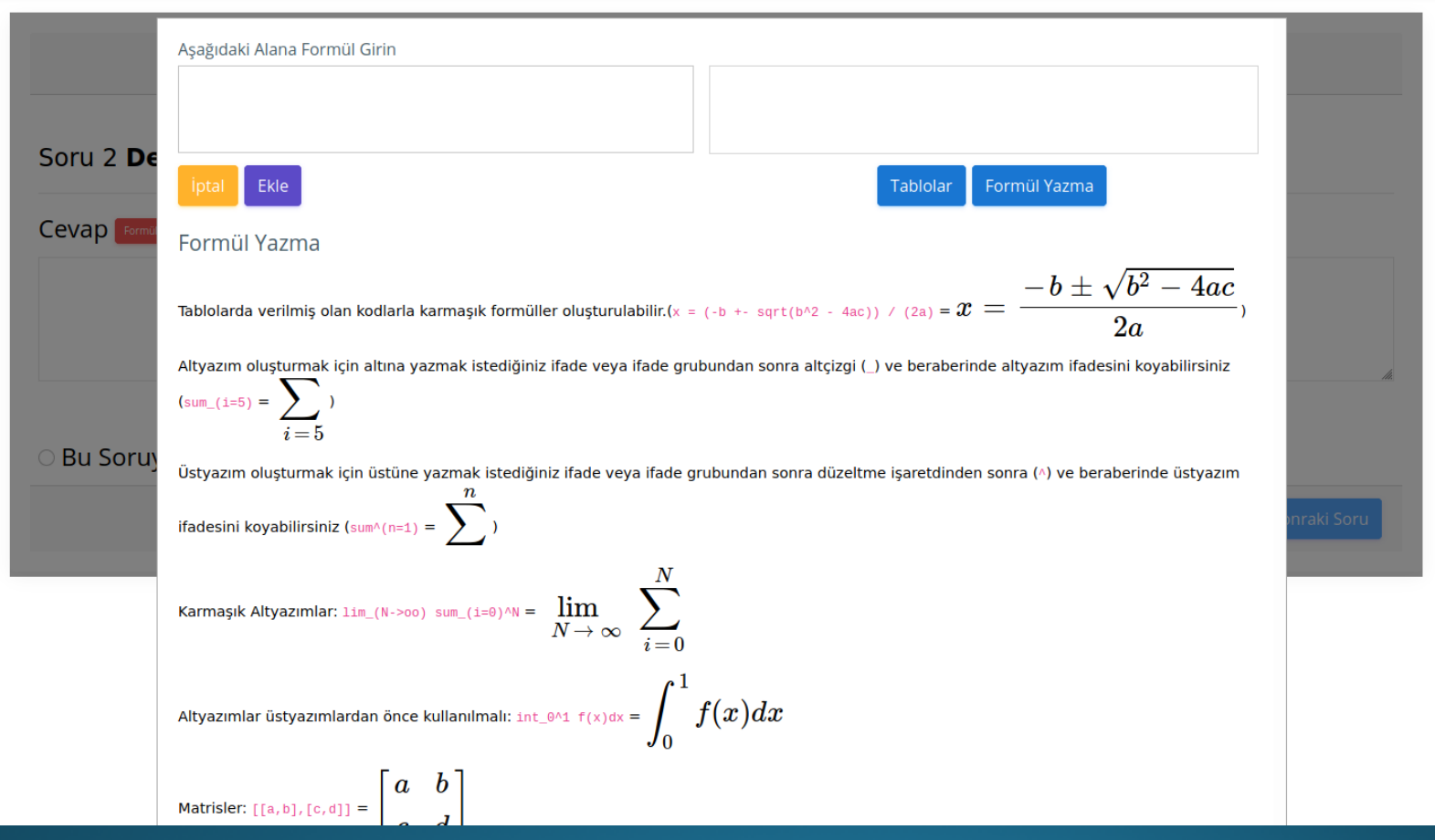

**9-Formül Yazma butonuna tıkladığınızda nasıl formül yazılacağı hakkında açıklamalar karşınıza gelir. Aynı butona tekrar tıklayarak bu bilgileri kapatabilirsiniz.**

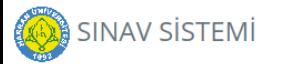

**Kalan Zaman** 

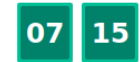

**Sistem Deneme** 

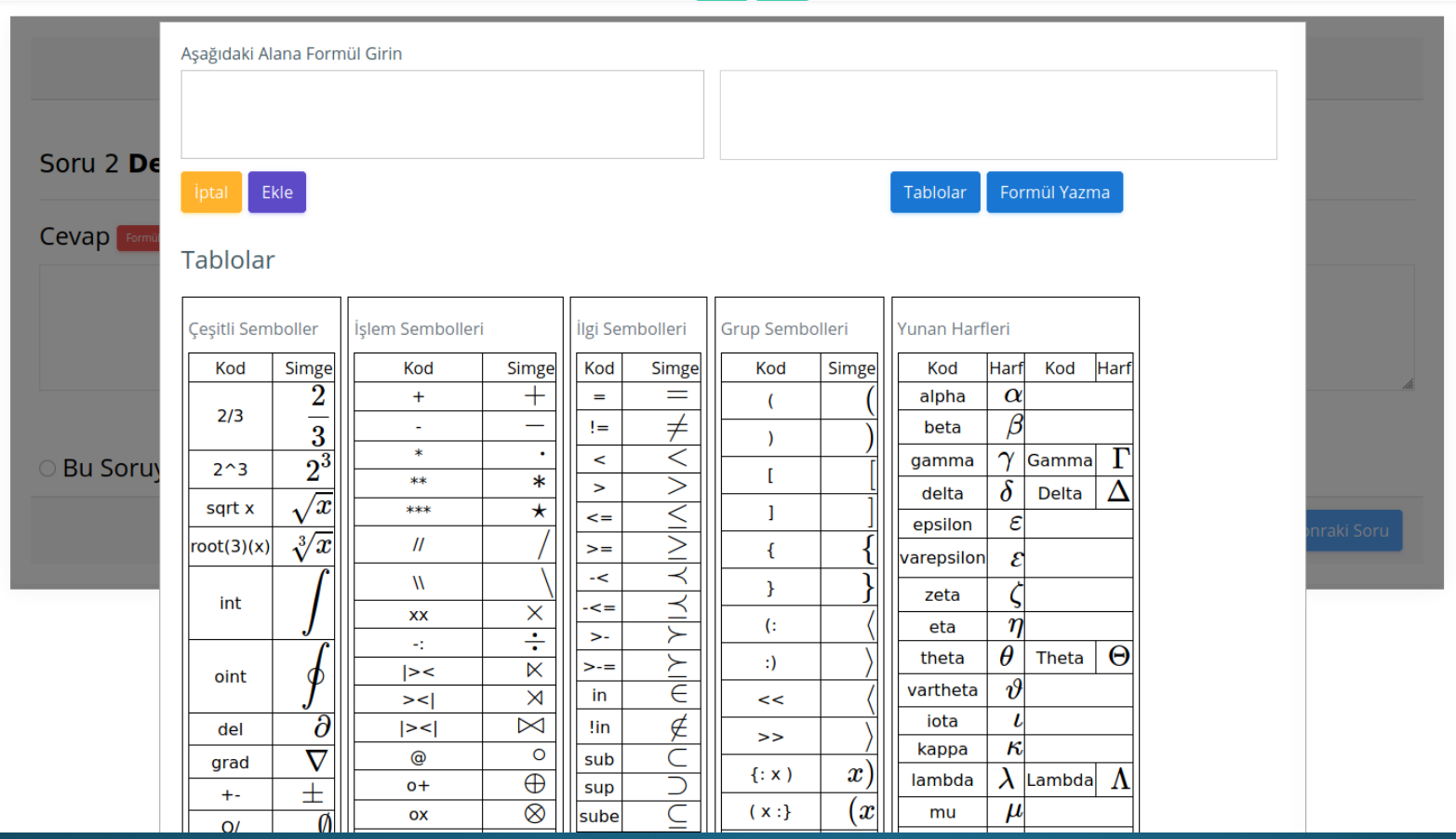

10-Tablolar butonuna tıkladığınızda kullanabileceğiniz karakterler ve bunların karşılıkları ekrana gelir. Aynı butona tekrar tıklayarak bu bilgileri **kapatabilirsiniz.**

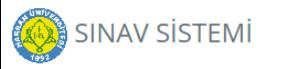

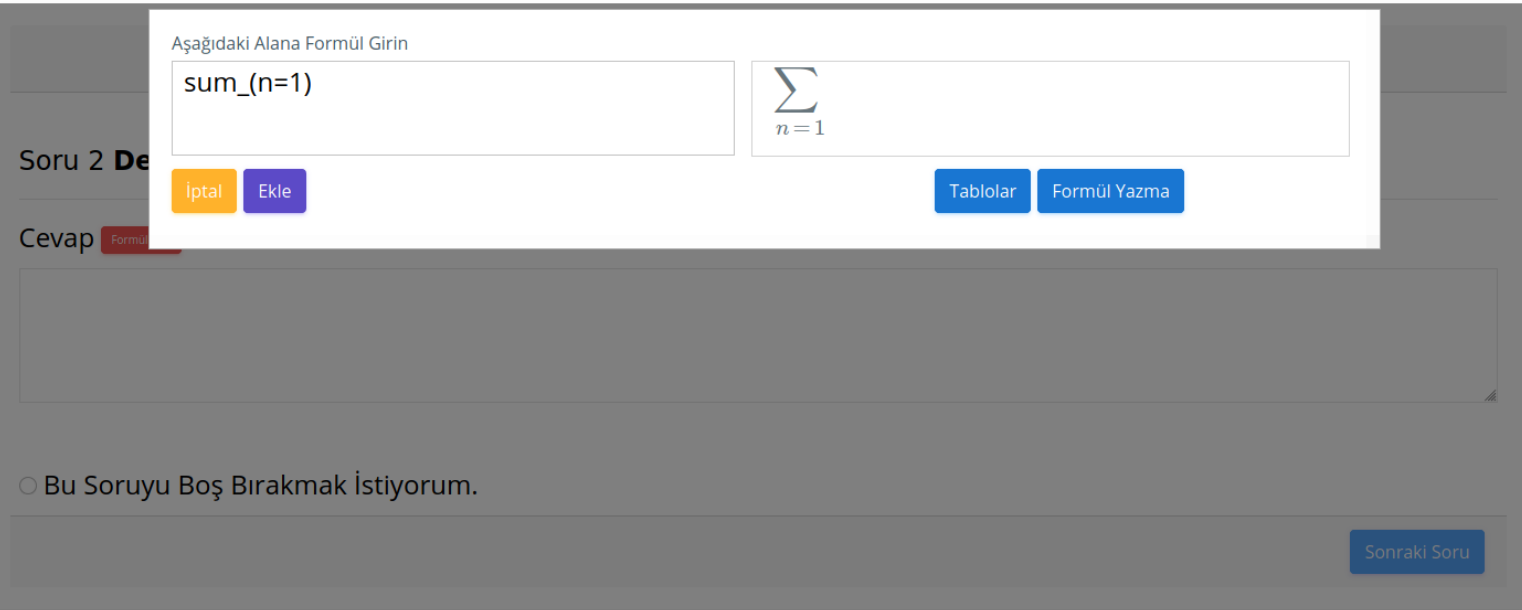

11-Sol taraftaki alana formülünüzü yazıp sağ taraftaki karşılığını teyit ettikten sonra Ekle butona tıklayabilirsiniz veya işlemi iptal etmek için İptal<br>butonuna tıklayabilirsiniz.

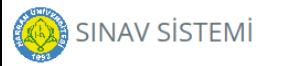

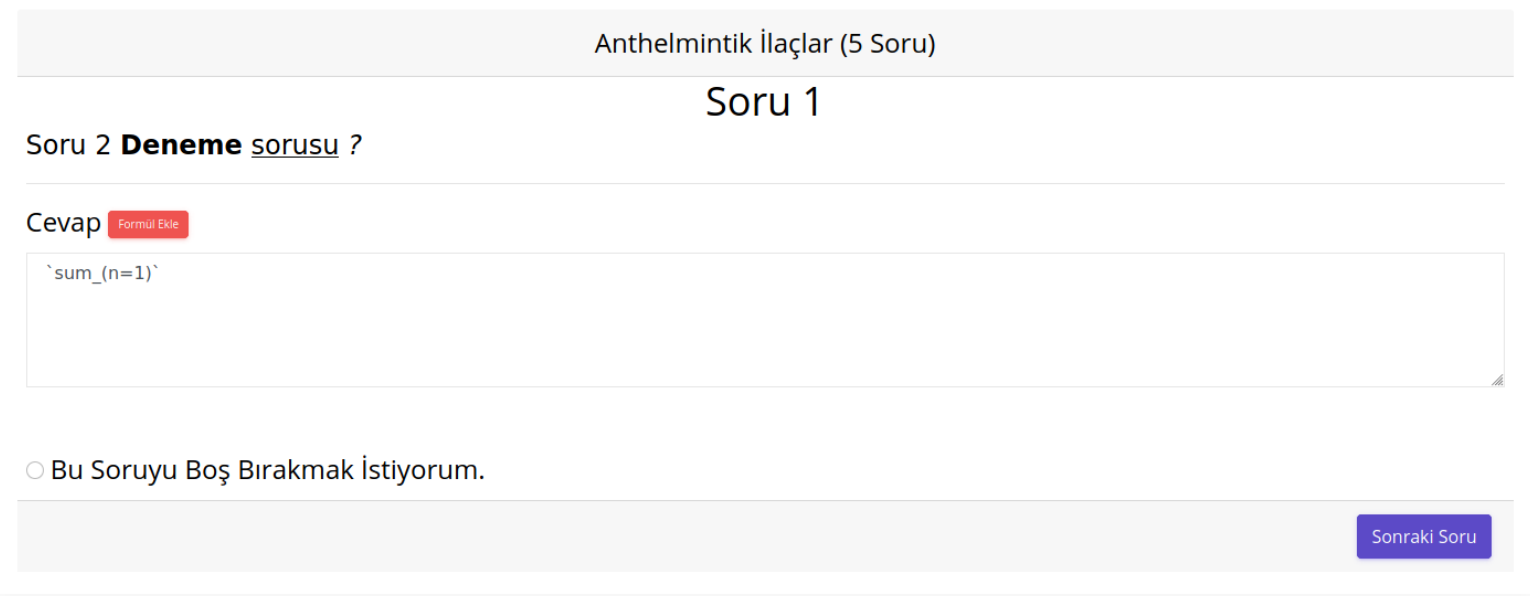

12- Formülünüz cevap alanına eklenmiş olacaktır. Eklenmiş olan formül üzerinde bir değişiklik yapmayın. Formül eklemek için ilgili butonu kullanının.

13- Hem çoktan seçmeli hem de açık uçlu veya kısa cevaplı soruları Bu Soruyu Boş Bırakmak İstiyorum alanına tıklayarak boş geçebilirsiniz.

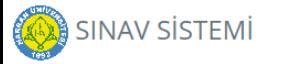

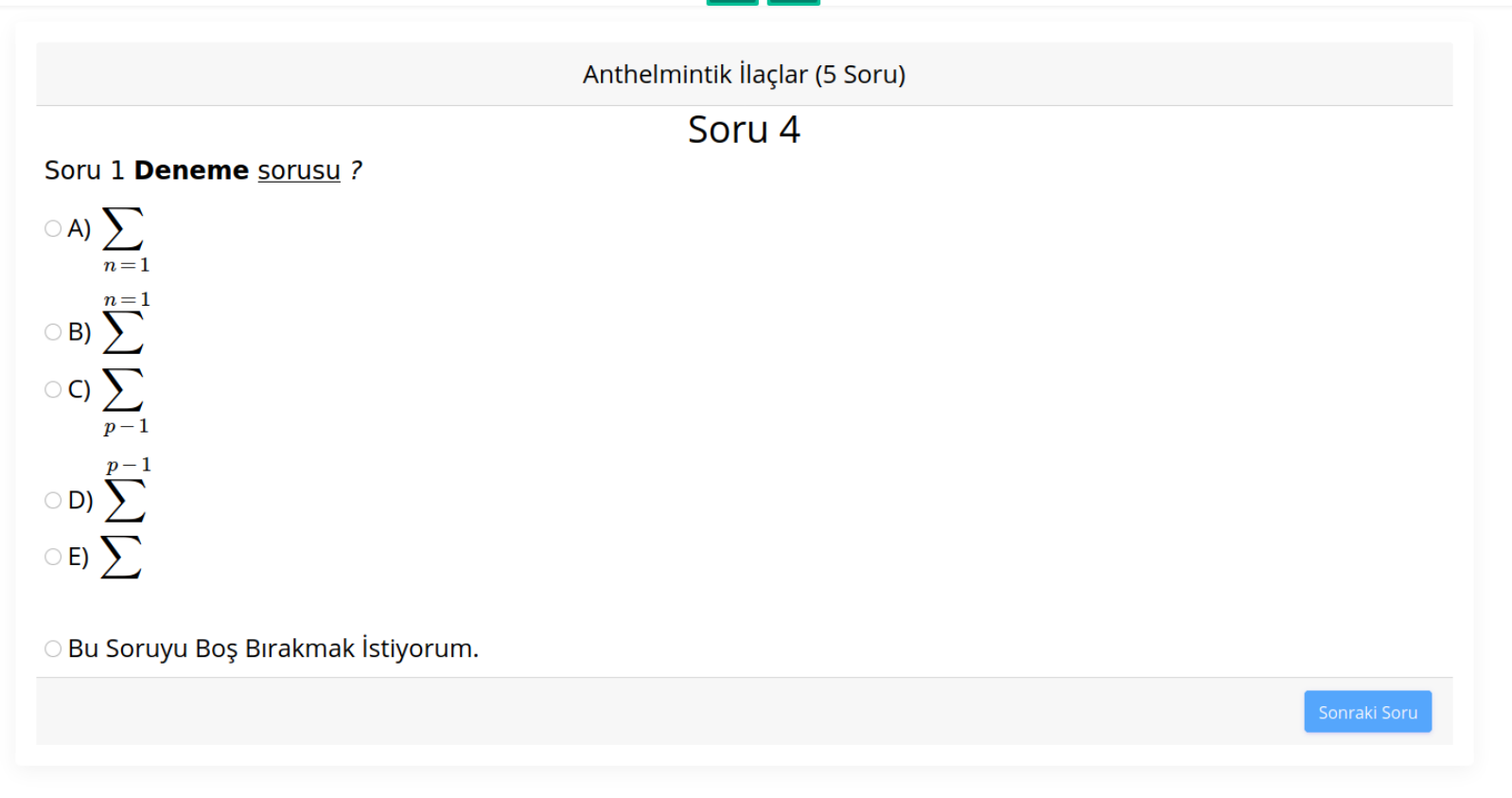

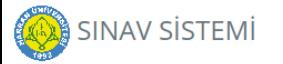

**Kalan Zaman** 

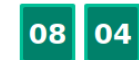

**Sistem Deneme** 

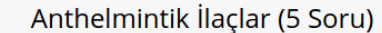

Soru 4

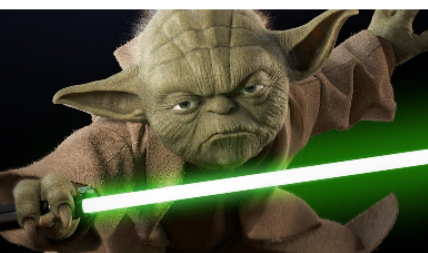

Resimdeki kimdir?

○ A) Yoda

○ B) Robocop

C C) Baby Boss

OD) Beebop

○ E) Tweety

Bu Soruyu Boş Bırakmak İstiyorum.

15- Soru köklerinde veya cevaplarda resimler olabilir. Resimlerin üzerine tıkladığınızda ekranınızın tümünü kaplayabilecek şekilde resmi gerçek boyutunda görebilirsiniz. Tekrar üzerine tıkladığınızda resim normal boyutuna dönecektir.

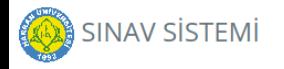

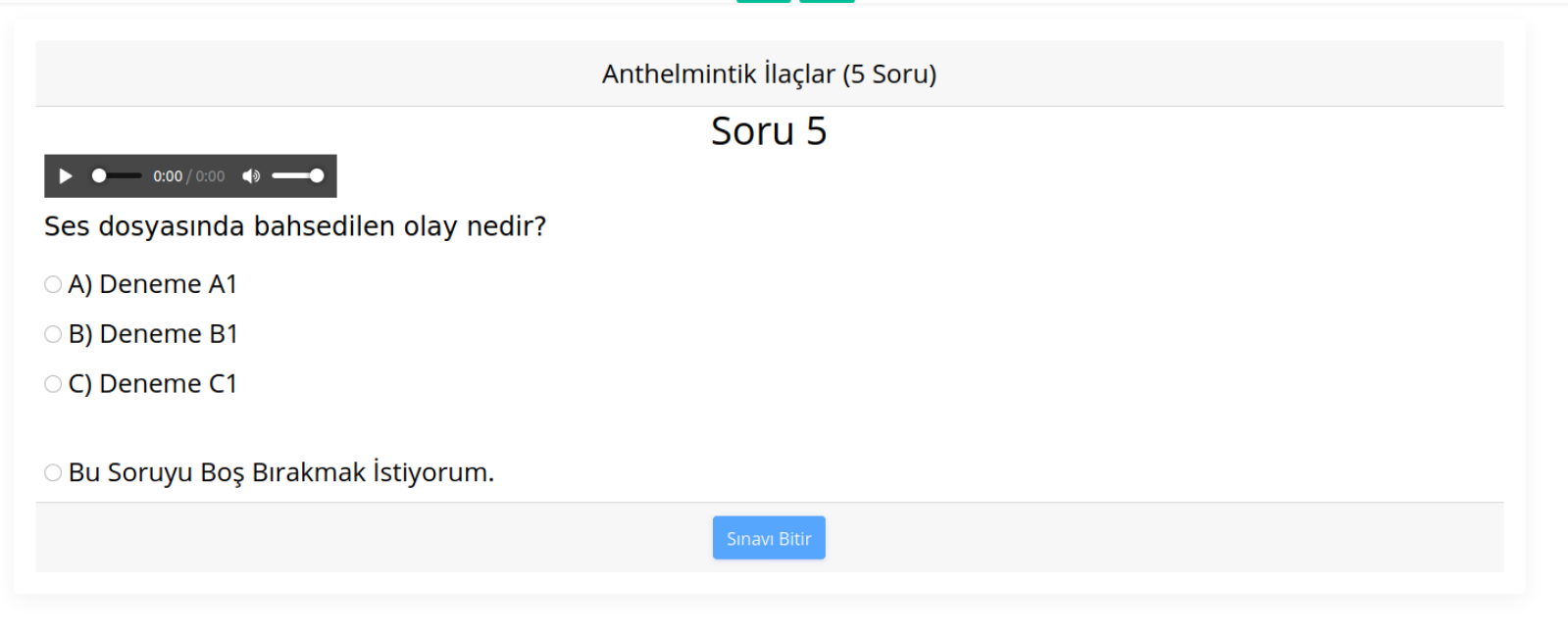

**16- Soru köklerinde veya cevaplarda ses dosyaları olabilir. Oynatma tuşuna tıkladığınızda ses dosyası oynatılacaktır.**

(Resim dosyalarının görüntülenmesinde veya ses dosyalarının oynatılmasında sıkıntı yaşarsanız öncelikle başka bir tarayıcı kullanmayı deneyin. Hala sorun devam ediyorsa ilgili dersin öğretim elemanı ile görüşün. Resimler ve ses dosyaları sistem tarafından değil öğretim **elemanı tarafından sağlanmaktadır.)**

17- Son soruya geldiğinizde Sınavı Bitir butonu belirecektir. Soruyu cevapladığınızda da aktif olacaktır. Sınavı bitirmek için ilgili butona **tıklayabilirsiniz.**

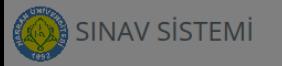

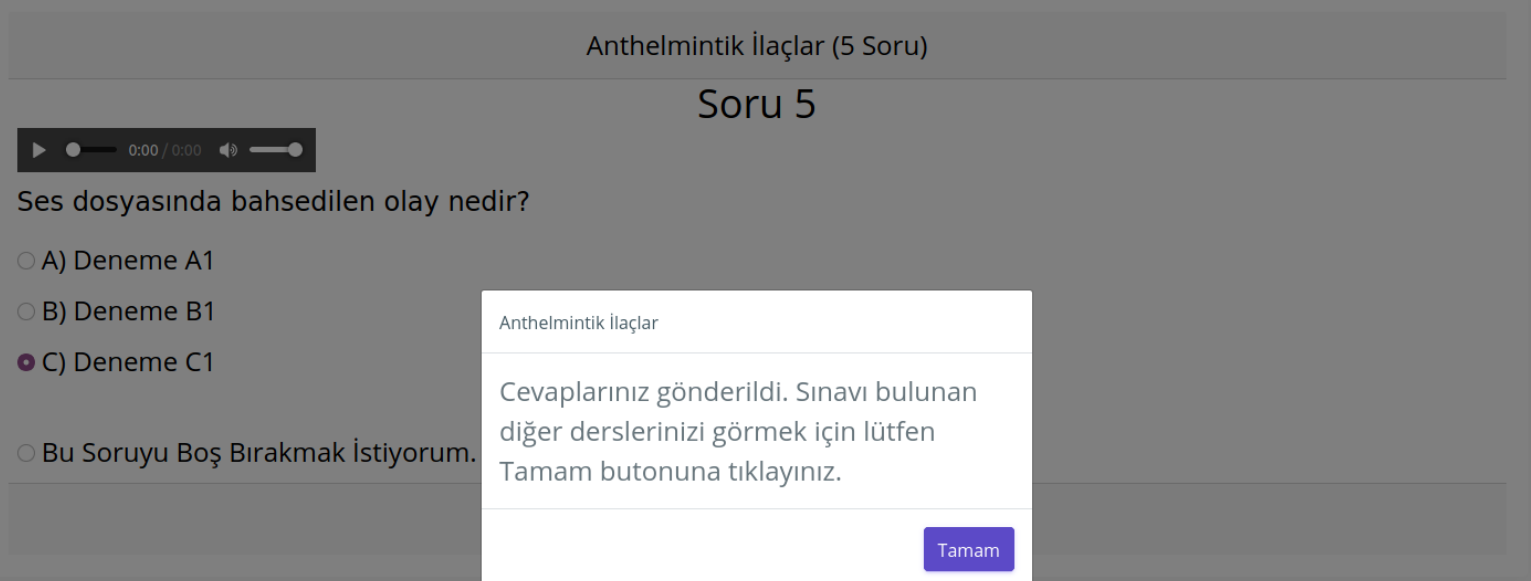

18-Sınavı Bitir butonuna tıkladığınızda cevaplarınız sistemde kaydedilecek ve yukarıdaki mesaj belirecektir. Tamam butonuna tıklayarak sınav sayfasında ayrılabilirsiniz. Sınavı Bitir butonuna basmasanız dahi, sınav süresi bitimine kadar sınav ekranında kaldığınızda sınavınız otomatikman **sonlandırılacak ve sınavı tamamlamış sayılacaksınız.**

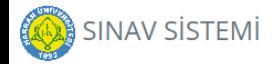

#### SINAVINIZ BULUNMAMAKTADIR.

19-Eğer yönlendirildiğiniz sayfada başka bir sınavınız yoksa sağ üst köşedeki Çıkış alanına tıklayarak sistemden sorunsuz bir şekilde ayrılabilirsiniz.

## Sınavlarım Menüsü

Geçmiş sınavlarınızı <u>https://sis4.har</u><br>Madresinde yer alan "Sınav Sorgulama" me kontrol edebilirsiniz. Burada karşınıza çıka listesinde, tamamladığınız sınavları veya bağlantınızın kesilmesi nedeniyle tamamlaya sınavları görebilirsiniz. Tamamlayamadığ sınavları için final mazeret sınavına girebili sınavlar için mazeret sınavı yapılmayacaktır.

#### **DİĞER HUSUSLAR**

**1. Sistem size ayrıca internet bağlantınız koptuğunda veya sistemden kaynaklı bir sorun meydana geldiğinde de bilgilendirme gösterebilir. Böyle bir durumda bilgilendirmeyi okuyup belirtilen şekilde adım atın.**

2. Sistemden herhangi bir sebepten ayrıldığınızda, dersiniz için belirlenen sınav süresi içerisinde sisteme tekrar giriş yaparak **sınavınıza devam edebilirsiniz. Kaldığınız sorudan devam edebileceksiniz ama sınava tekrar girmek için geçen süreyi kaybetmiş olacaksınız (Ek süre verilmeyecektir). Bu yüzden sınav zamanında sınava bağlanmak için uygun şartları sağladığınızdan (cihazınızın şarjı olduğundan, internet bağlantınızın sağlıklı olduğundan vb.) emin olun.** 

**HARUZEM MÜDÜRLÜĞÜ**